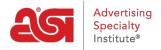

Product Support > ESP Websites > Pages & Menus > Large and Small Banners

# Large and Small Banners

Jennifer M - 2021-02-01 - Pages & Menus

The Banners section in the Pages & Menus area enable you to update the banners on templates which utilize large and small images. If you are working with the Forte, Kaleidoscope, Triumph, or Balance templates, please refer to the <u>Rotating Banner Images</u> article.

In this Banners section, you can select from two options:

# Show no banners on my site

If you do not wish to have banners displayed on your ESP Website, select this option and then click on Save. Lastly, click on the Make Changes Live link.

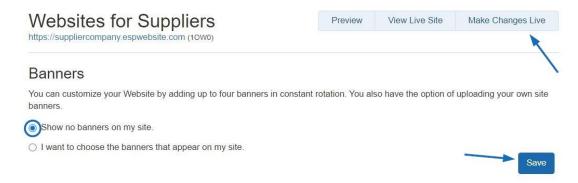

# I want to choose the banners that appear on my site

After selecting the option you would like to use, choose Small Banner or Large Banner from the dropdown.

# Banners You can customize your Website by adding up to four banners in constant rotation. You also have the option of uploading your own site banners. Show no banners on my site. Banner Large Banner Small Banner

What's the difference between a Large and a Small banner?

#### Large

- 914 x 218 pixelsMore prominent

# <u>Small</u>

- 914x 108 pixels
- Content closer to top

#### **Both**

Maximum file size is 150KB

## **How Do I Upload a Banner?**

To upload a custom banner, scroll down to the banner upload area. Click on the Upload Banner Image button. Then, select the banner size and click on the Browse button.

Browse your computer, select the image you would like to use, and then click on the Open button. After you upload your image and select your level, you will need to set up the Click-Through-Destination for this banner.

#### **Click-Through-Destination Options:**

#### **Product Detail Page**

This option enables you to link to the product detail page of an individual product. To link the banner to a product detail page, the product will need to be on your clipboard. Select the "Product Detail Page" dropdown and choose the product. To add a product to clipboard on the fly, click on the Add Product to Clipboard button to browse products and add them to the clipboard.

### **Select-A-Searches**

This option enables you to link your banner directly to a Select-A-Search. Select-A-Searches, also known as Saved Searches, are links to already established searches and acts as a shortcut for your customers to click on and access products without having to search. You can select from your already created Select-A-Searches or create one in this area by clicking on the Create New Select-A-Search option.

#### URL

This option enables you to type or paste a URL for the banner to open when clicked. Select URL and type the web address (ex: http://www.asicentral.com).

When you are finished configuring the banner settings, click on the Add link.

#### My Banner

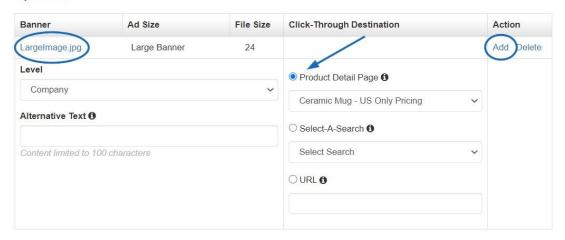

The banner will be appear in the Available Banners area.

To add your banners to the Banner Loader, click on the banner and drag it from the list of Available Banners into the Banner Loader. After you have added up to four banners, you can re-order them in the banner loader by dragging and dropping them.

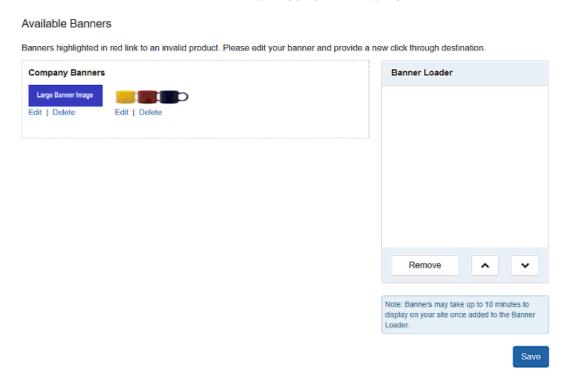

#### Remove a Banner

To remove a banner from the banner loader, click on the banner and select remove. This option will remove the Banner from the active banners on your site, but it will remain in the Available Banners section for future use. If you would like to permanently delete a banner image, click on the Delete option below the Banner in the Available Banners section.